## IP250UHD

Dante Firmware Update Guide

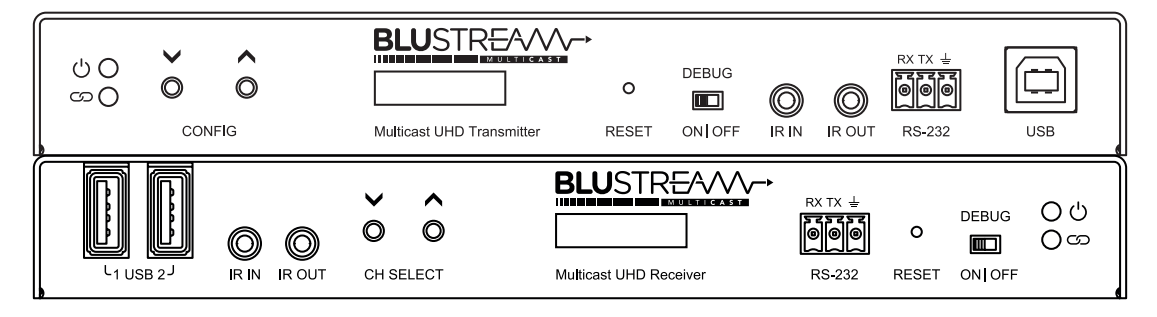

## Firmware Update Process

**1** Download and install Dante Firmware Update Manager for MacOS / Windows from the Audinate website: https://my.audinate.com/latest-firmware-update-manager

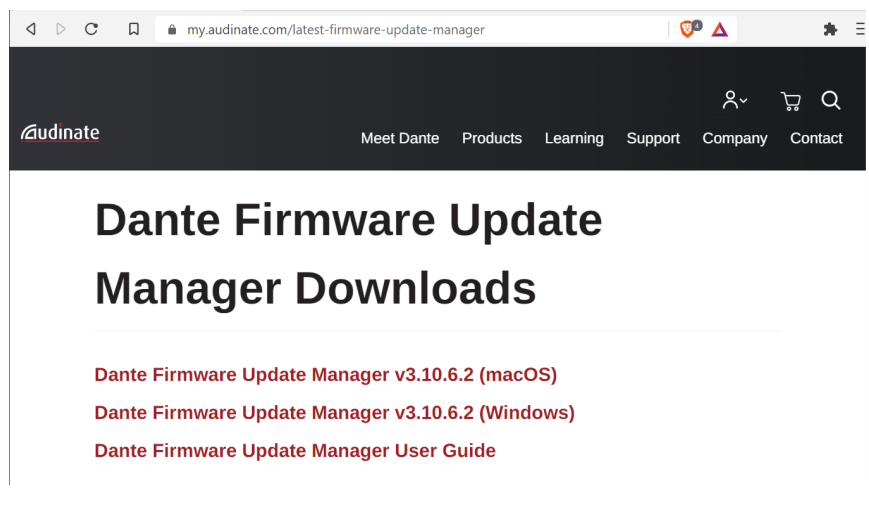

**Please note:** Audinate have a Dante Firmware Update Manager User Guide that can assist with the firmware update process or troubleshooting should any problems be encountered.

2 Once installed, open the Dante Firmware Update Manager software, select the network interface from your PC that is connected to the Dante network, then press 'Next'. **Please note:** the IP Address of your network connection should be in the Dante subnet range (typically 169.254.xxx.xxx).

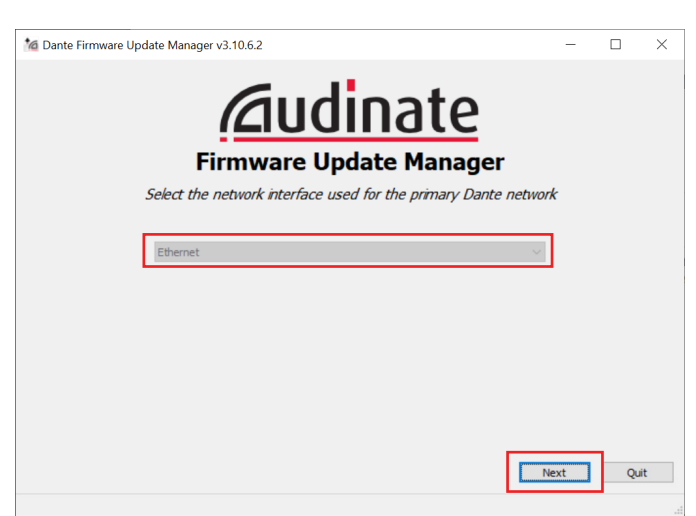

3 Select 'Update Dante Firmware':

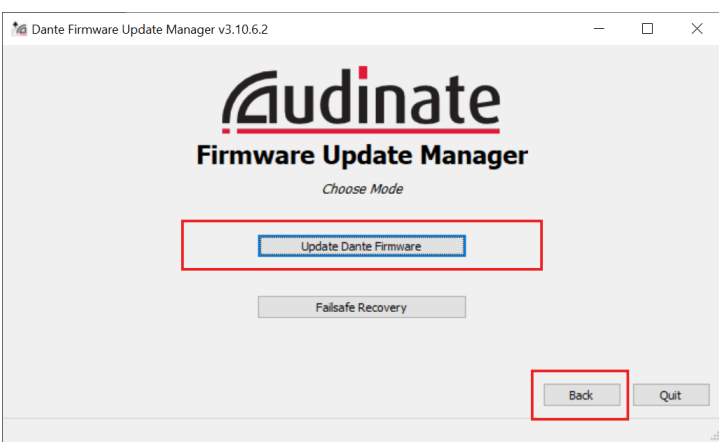

4 Press the 'Browse...' button:

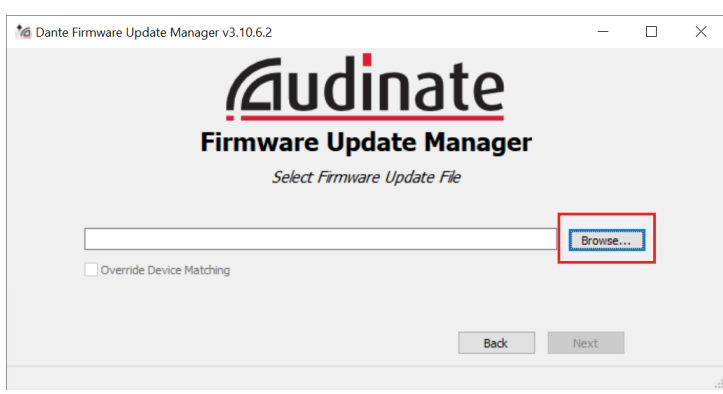

5 Browse to the IP250UHD Dante firmware file from the Blustream website, making sure to select the correct firmware for either Transmitter or Receiver unit, and select 'Open':

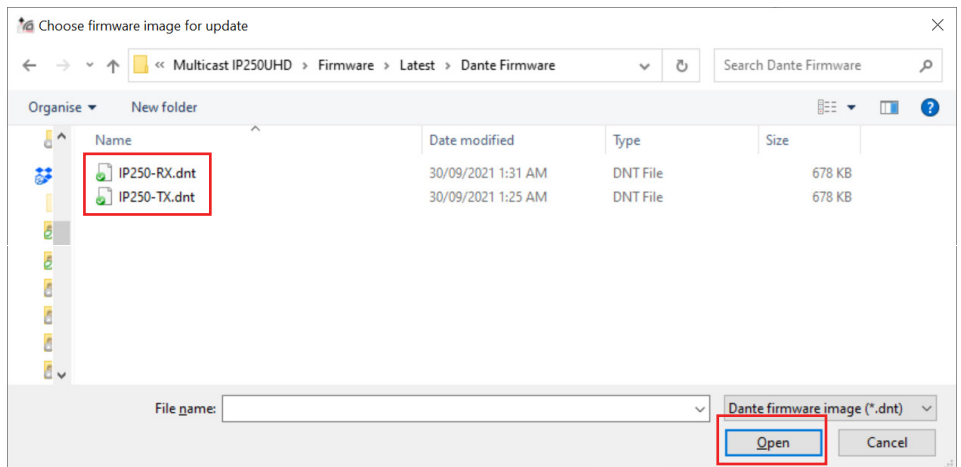

**6** The firmware update software will scan the network for all Dante devices. Select the checkbox to the left of each IP250UHD-TX or RX (for whichever firmware file selected previously) and press the 'Start' button to begin the firmware update process:

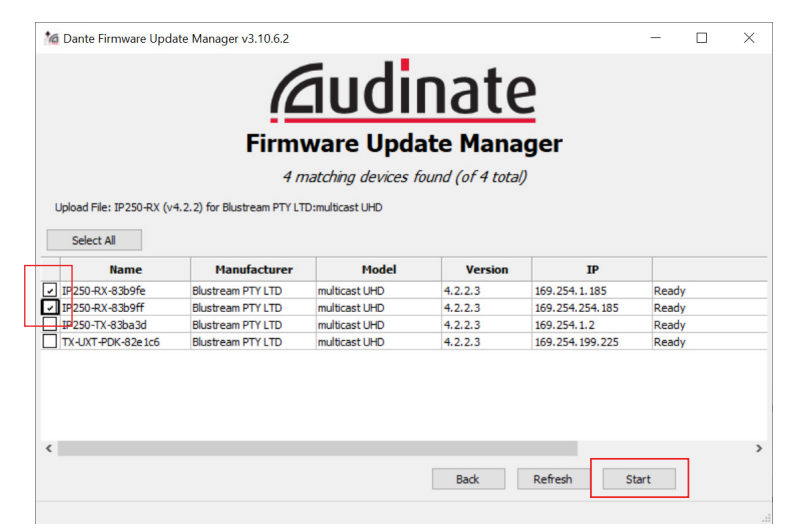

**2** A warning message will pop up on the screen. Press 'OK' to continue the update process.

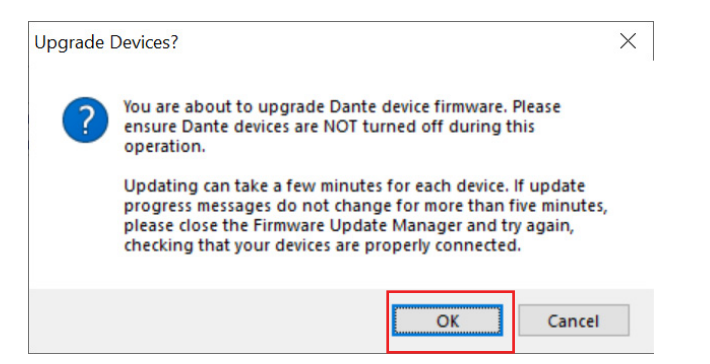

8 Once the firmware update is complete, a pop up message will appear advising that the devices have been upgraded. Press 'OK' to continue:

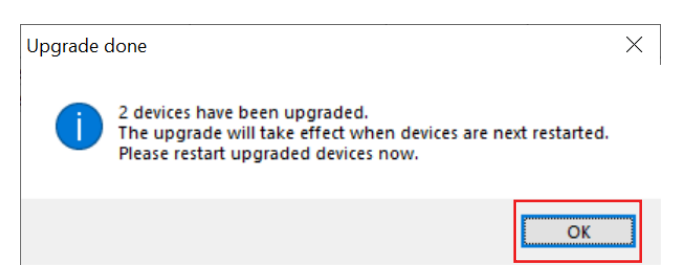

9 The IP250UHD devices will need to be power cycled after the firmware update is complete.

## Firmware update complete